# MANUAL DO UTILIZADOR **TERMINAL**

# Controlo horário Ref. 5294

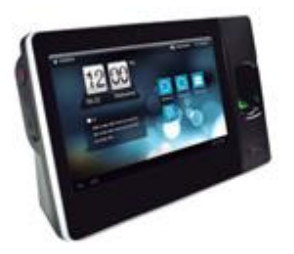

## Conteúdo

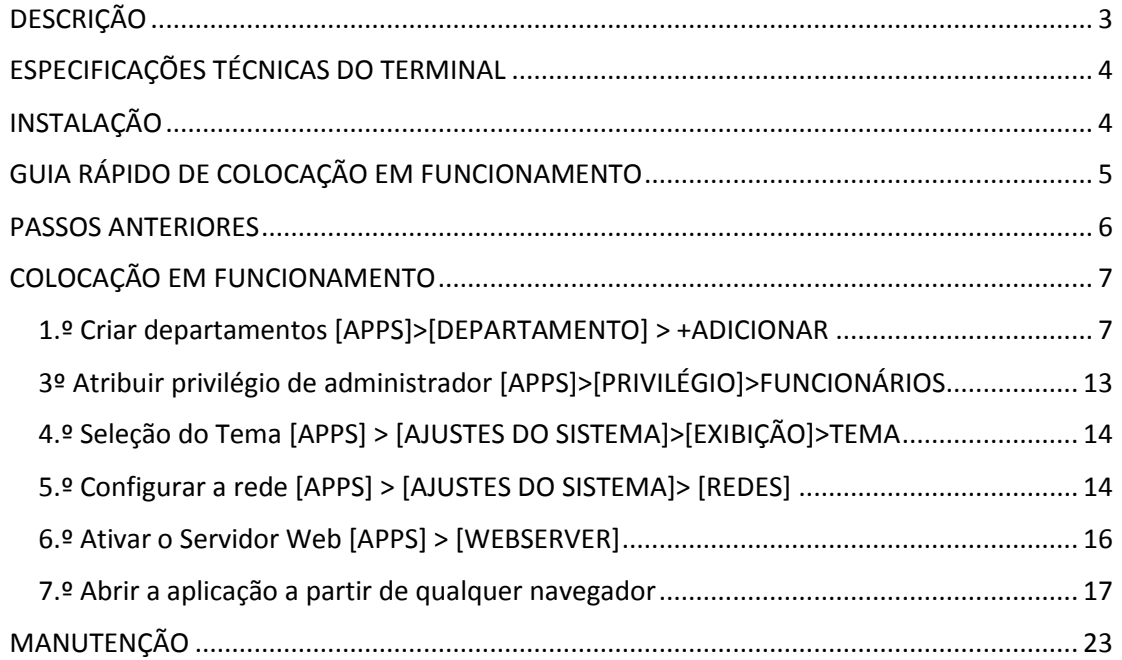

#### <span id="page-2-0"></span>**DESCRIÇÃO**

O terminal de **controlo horário**, pensado para pequenas empresas, com um único acesso de impressão digital e proximidade EM, dispõe de um ecrã tátil de 7" e permite a instalação **Plug&Play**, com **ligação WiFi** ou TCP/IP, possibilitando a gestão dos funcionários, departamentos e relatórios **sem a instalação de qualquer software**, mas sim **através de qualquer navegador web** mediante um tablet, telemóvel ou PC.

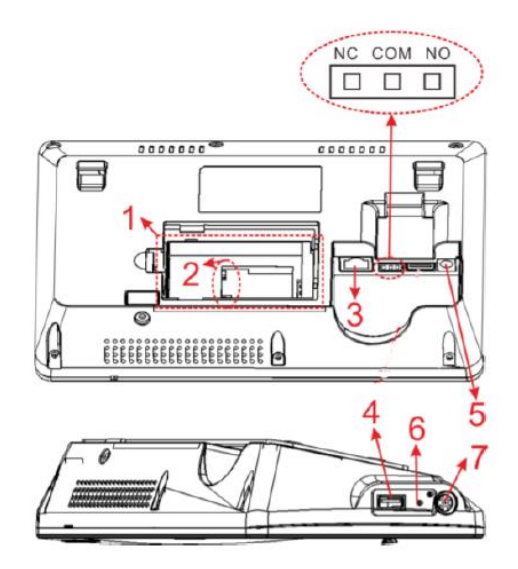

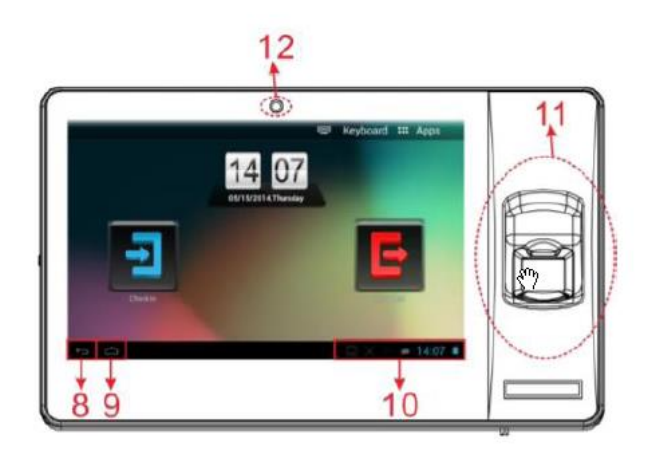

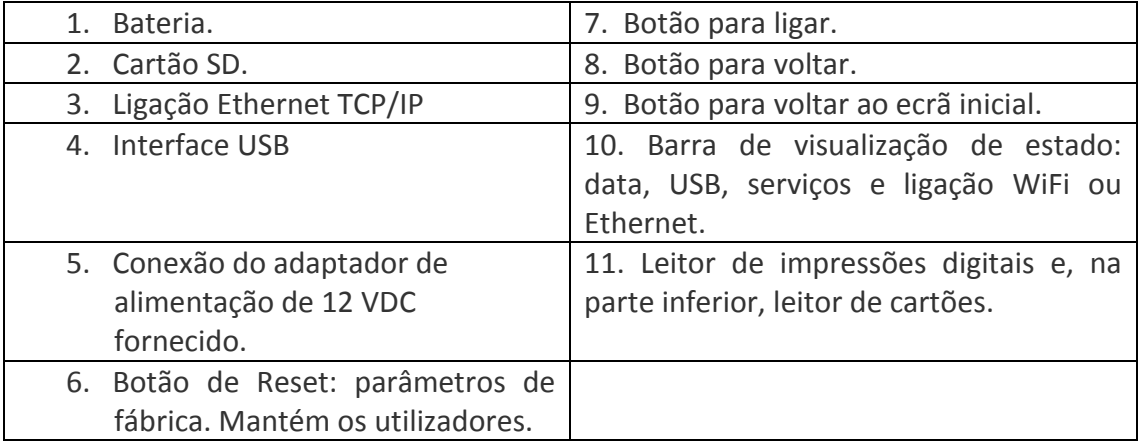

#### RECOMENDAÇÕES

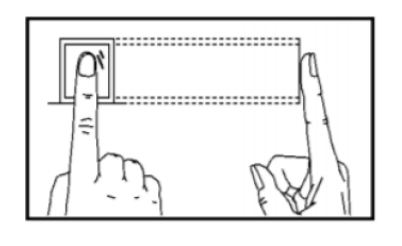

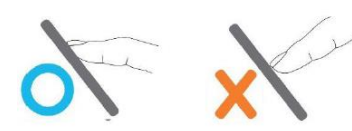

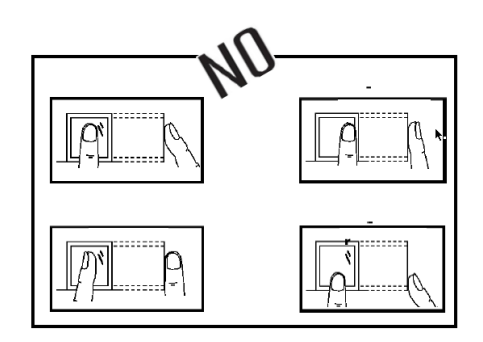

SIM

#### <span id="page-3-0"></span>**ESPECIFICAÇÕES TÉCNICAS DO TERMINAL**

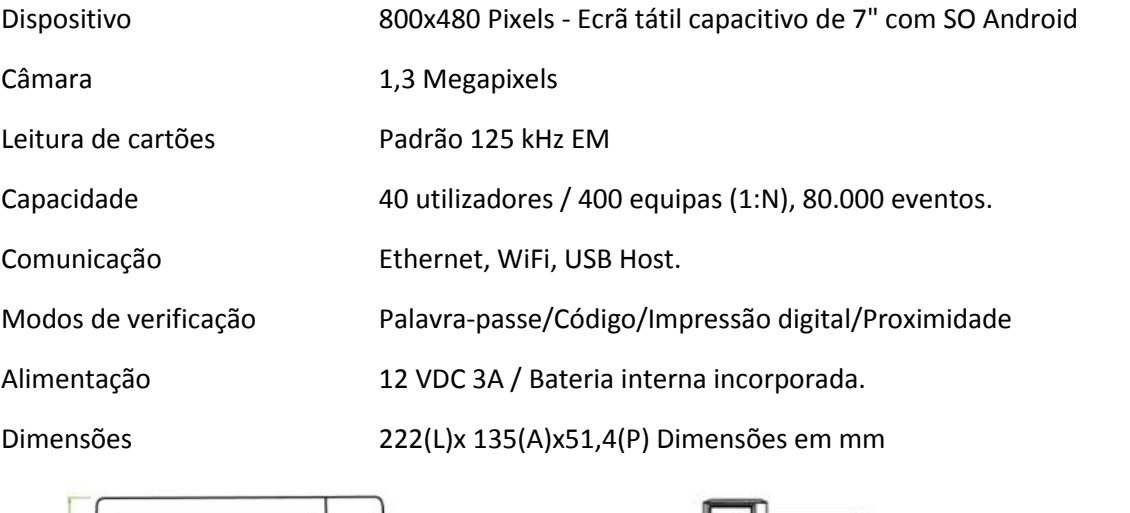

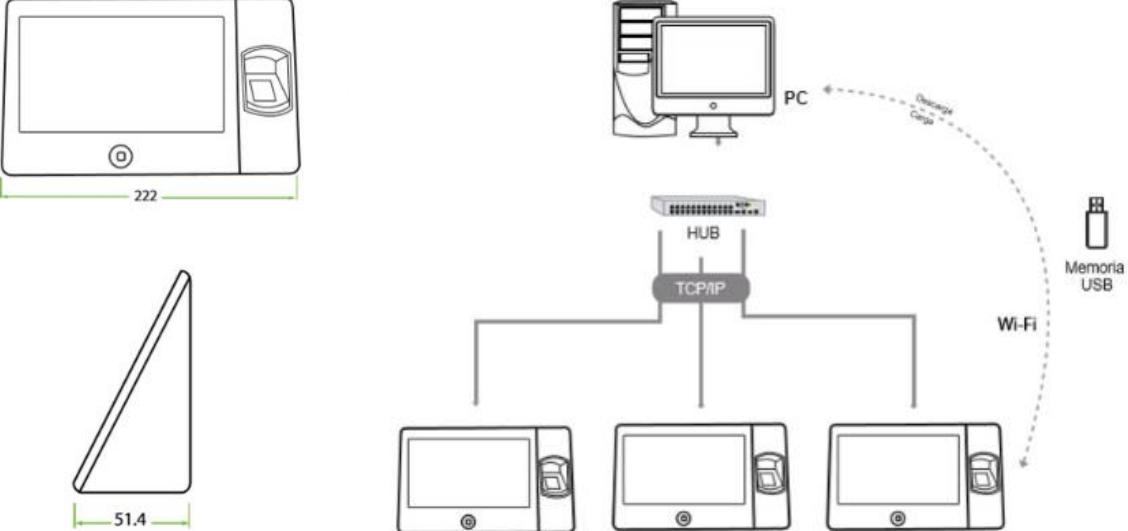

#### <span id="page-3-1"></span>**INSTALAÇÃO**

 $35$ 

**1.º** Ligue o adaptador de alimentação e o cabo Ethernet (LAN)\* ao terminal. Não ligue ainda o adaptador de alimentação à rede elétrica.

**2.º** Faça 4 furos na parede, na posição exata em que deseja instalar o terminal. Utilize o suporte como modelo para determinar a posição exata dos furos.

**3.º** Faça deslizar o terminal no suporte até que fique fixado no mesmo e aplique o parafuso da parte inferior.

**4.º** Ligue o adaptador de alimentação à tomada de corrente; o terminal ativarse-á automaticamente.

\* Também pode optar por ligar o terminal sem fios à sua rede WiFi.

#### <span id="page-4-0"></span>**GUIA RÁPIDO DE COLOCAÇÃO EM FUNCIONAMENTO**

#### **1. Criar Departamentos \***

Clique em [APPS] > [Departamento] para adicionar, eliminar ou modificar os departamentos existentes por predefinição.

#### **2. Adicionar Funcionários**

Clique em [APPS] > [Funcionários] para adicionar, editar ou eliminar a informação básica dos empregados, inscrever as impressões digitais, atribuir um número de funcionário em PIN, nome, cartões e palavra-passe. Em seguida, atribuir permissões de administrador. Os utilizadores que tenham uma palavra-passe atribuída poderão aceder à aplicação web ao introduzir o seu PIN e palavra-passe.

#### **3. Selecionar Tema**

Clique em [APPS] > [AJUSTES DO SISTEMA] > [Visualização] Selecionar tema.

#### **4. Configuração de WiFi ou Ethernet**

Clique em [APPS] > [AJUSTES DO SISTEMA] > [REDES] para selecionar o tipo de ligação WiFi ou Ethernet e configurar.

#### **5. Ativar WebServer**

Clique em [APPS] > [WebServer] > Ativar a função WebServer.

#### **6. Abrir a aplicação WebServer**

Abra o navegador de internet que tem à disposição e escreva no motor de busca o mesmo que o WebServer lhe indicou ao ativar. Indique o IP e a porta correspondente.

**Ver os passos anteriores na página seguinte.**

#### <span id="page-5-0"></span>**PASSOS ANTERIORES 1.º) Alterar o idioma**

#### **[APPS]> [AJUSTES DO SISTEMA]> CONFIGURAÇÃO>[EXIBIÇÃO]>IDIOMA [APPS]> [AJUSTES DO SISTEMA]> CONFIGURAÇÃO> [EXIBIÇÃO] Configuração-Visualização-IDIOMA**

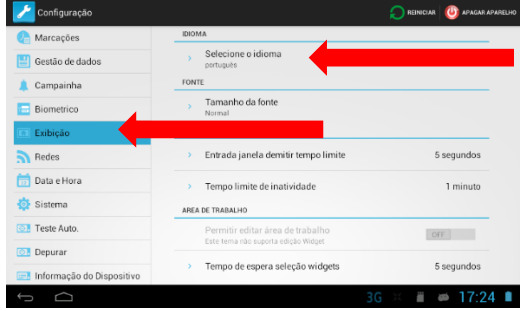

**2.º) Selecionar a voz de Mulher ou Homem e o volume de voz. [APPS]> [AJUSTES DO SISTEMA]> CONFIGURAÇÃO> [SISTEMA]**

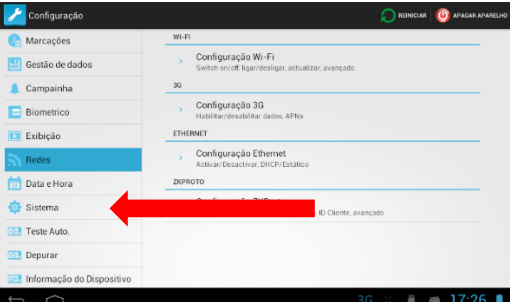

**3.º) Ligar o dispositivo à rede Ethernet, com ligação à Internet**

**[APPS]> [AJUSTES DO SISTEMA]> CONFIGURAÇÃO> [INFORMAÇÃO]**

Aceder a (Apps):

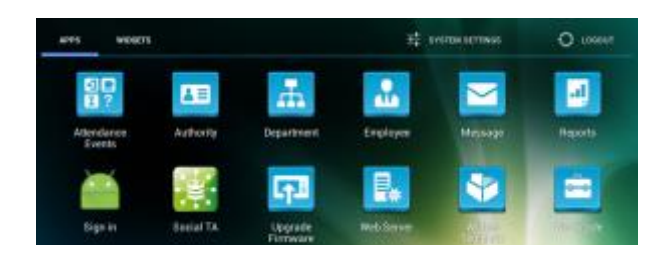

Prima "Ajustes do sistema" (ficha).

Aceda a "Informação do dispositivo".

Pressione "Configuração da diretiva de atualização".

Prima o botão "Procurar atualizações e instalar".

Aguarde que o sistema reinicie.

Se não houver nenhum erro de conectividade, o dispositivo é atualizado para a versão mais recente.

Atualizar firmware  $\rightarrow$  Função não disponível para o utilizador.

### <span id="page-6-0"></span>**COLOCAÇÃO EM FUNCIONAMENTO**

#### <span id="page-6-1"></span>**1.º Criar departamentos [APPS]>[DEPARTAMENTO] > +ADICIONAR**

Por predefinição, o terminal está configurado com 7 departamentos. Podem criar-se até 100 departamentos. É possível adicionar, modificar ou eliminar departamentos.

Clique em [APPS]>[DEPARTAMENTO] > +ADICIONAR

NOTA: Os departamentos podem ser criados a partir do terminal ou usando a aplicação WebServer.

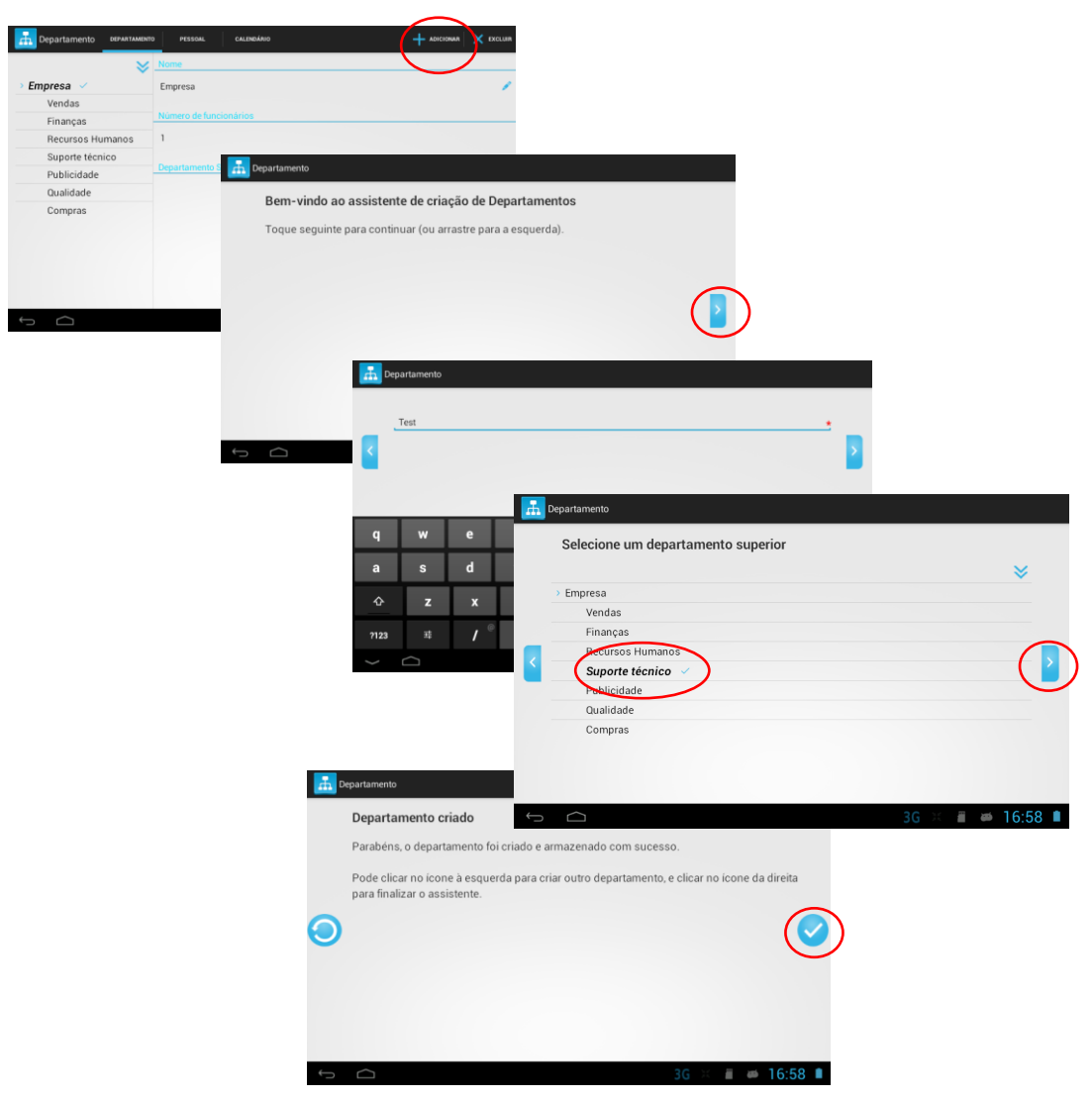

Eliminar departamento

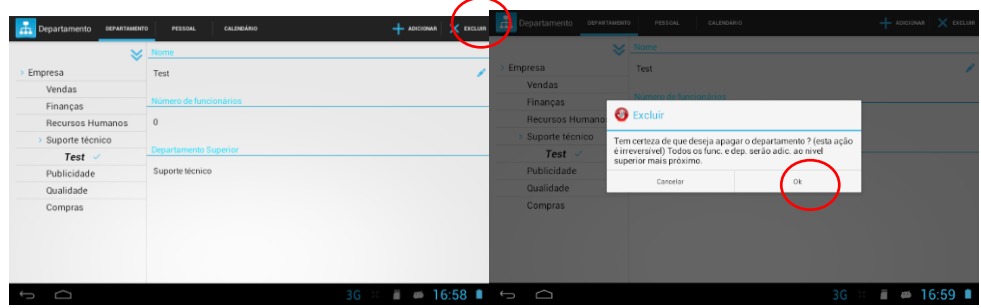

Adicionar

#### 2.º Criar Funcionários [APPS]>[FUNCIONÁRIO]

Na primeira vez que se acede a Funcionário, aparece a mensagem seguinte, indicando que não existem funcionários registados.

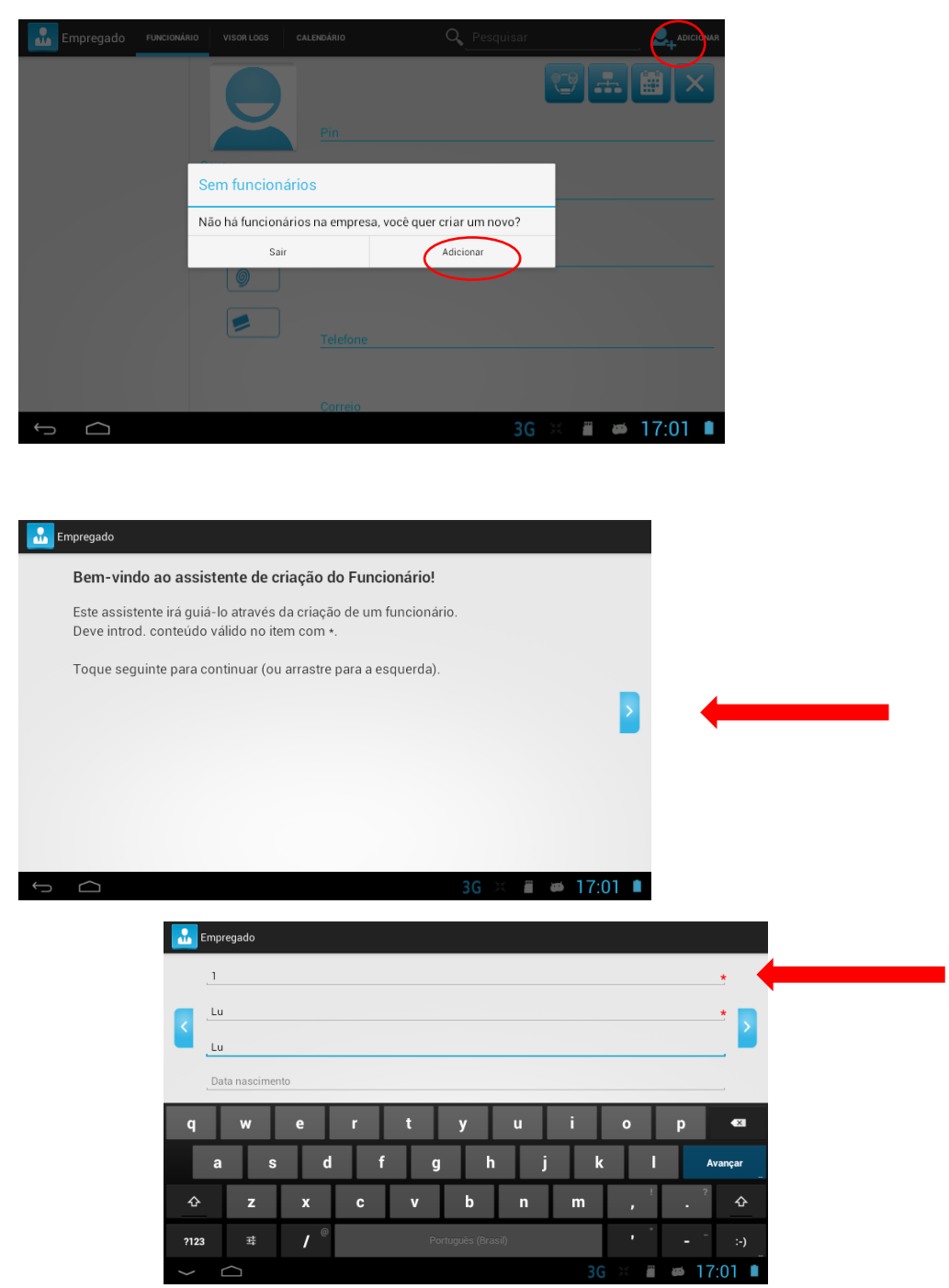

Inserir PIN (N.º ID do funcionário) e nome.

8

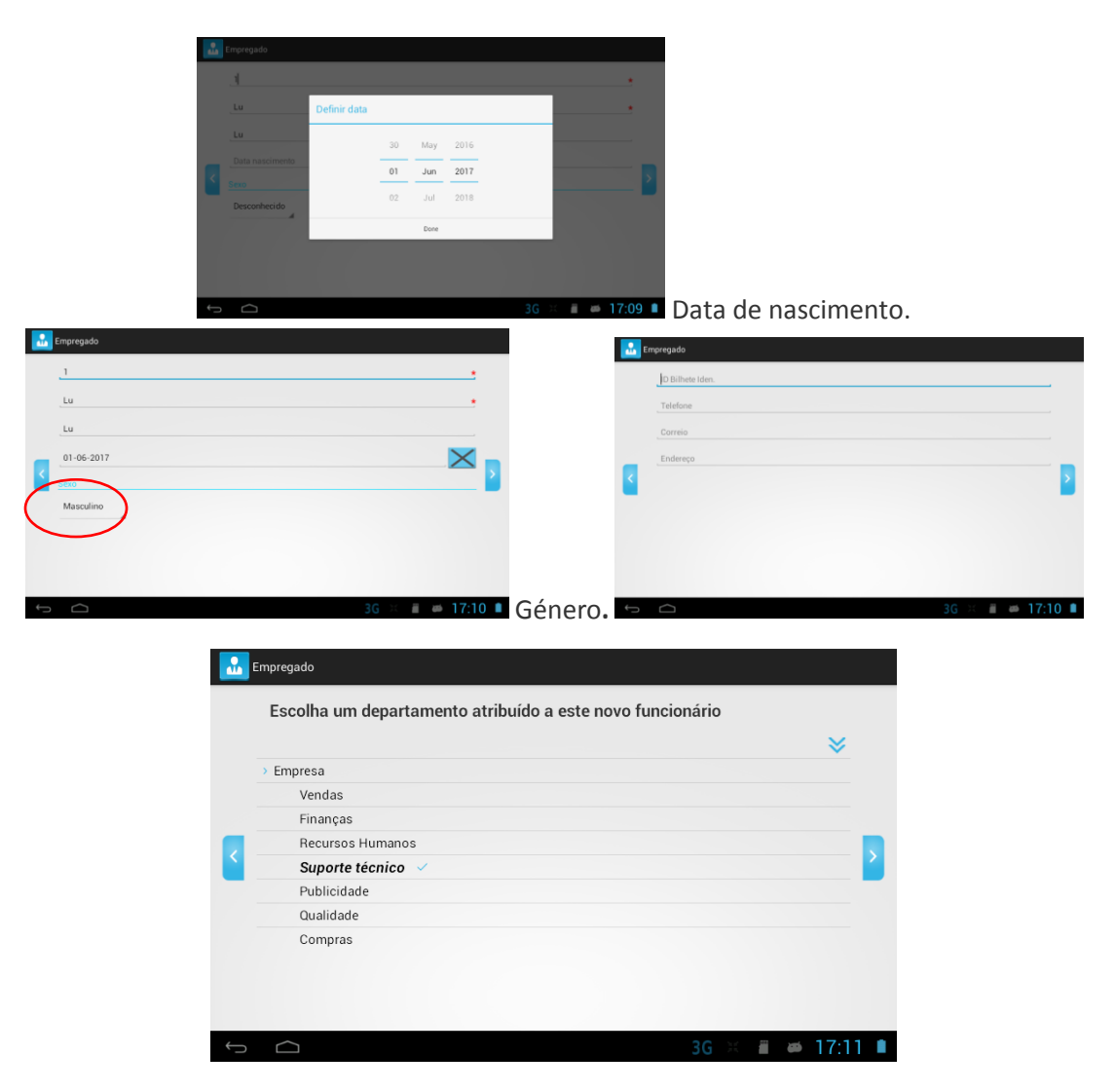

Cada departamento tem um horário estabelecido em 8 horas. Este turno ou horário pode ser modificado tanto no departamento, como individualmente no funcionário, depois de criado.

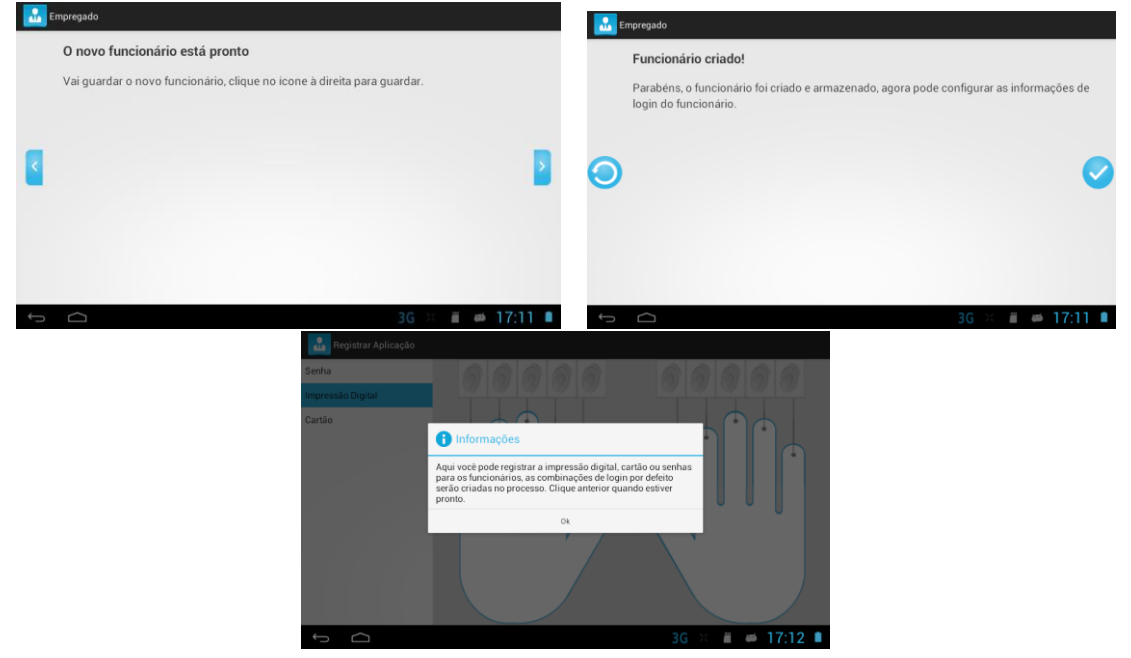

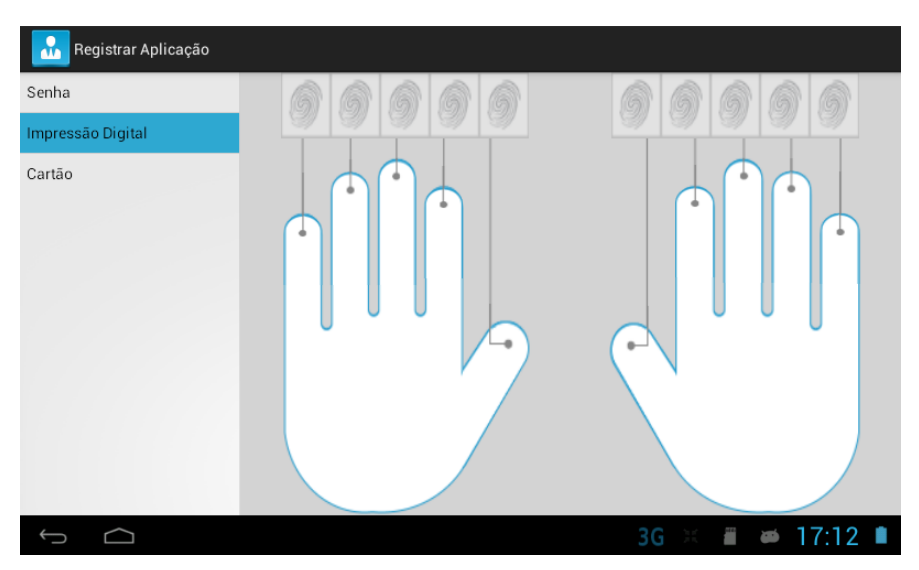

Selecione o dedo a inscrever.

Registe 3 vezes o mesmo dedo.

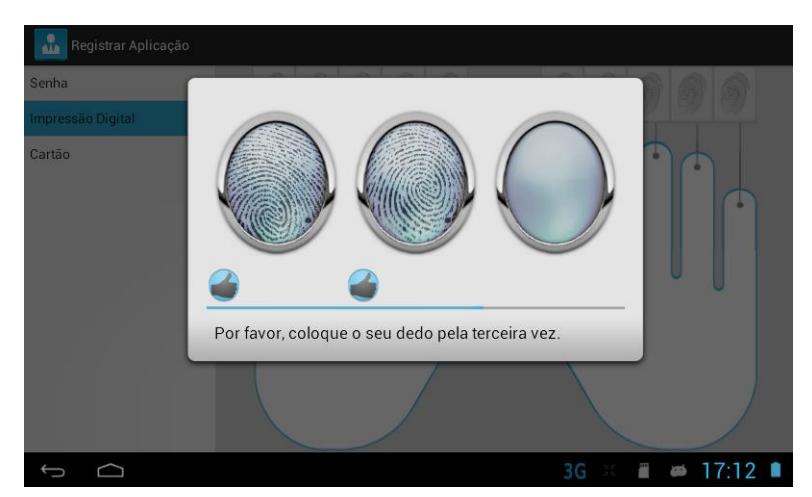

Introduza a senha para os utilizadores que queira que tenham acesso ao WebServer.

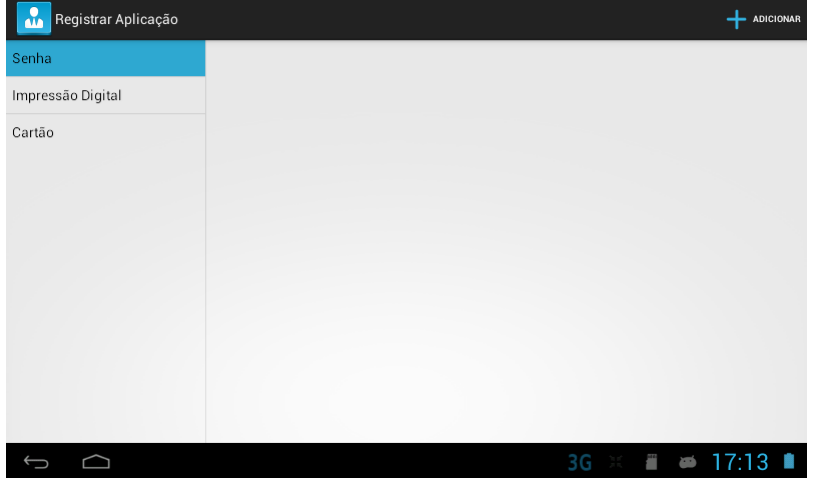

Introduza uma senha com mais de 4 dígitos.

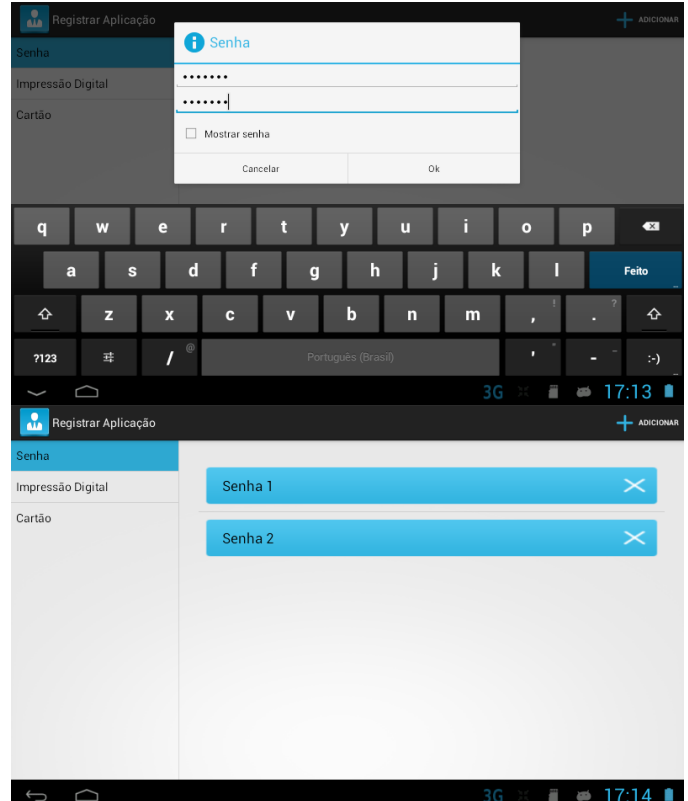

É permitido registar até dois cartões por funcionário.

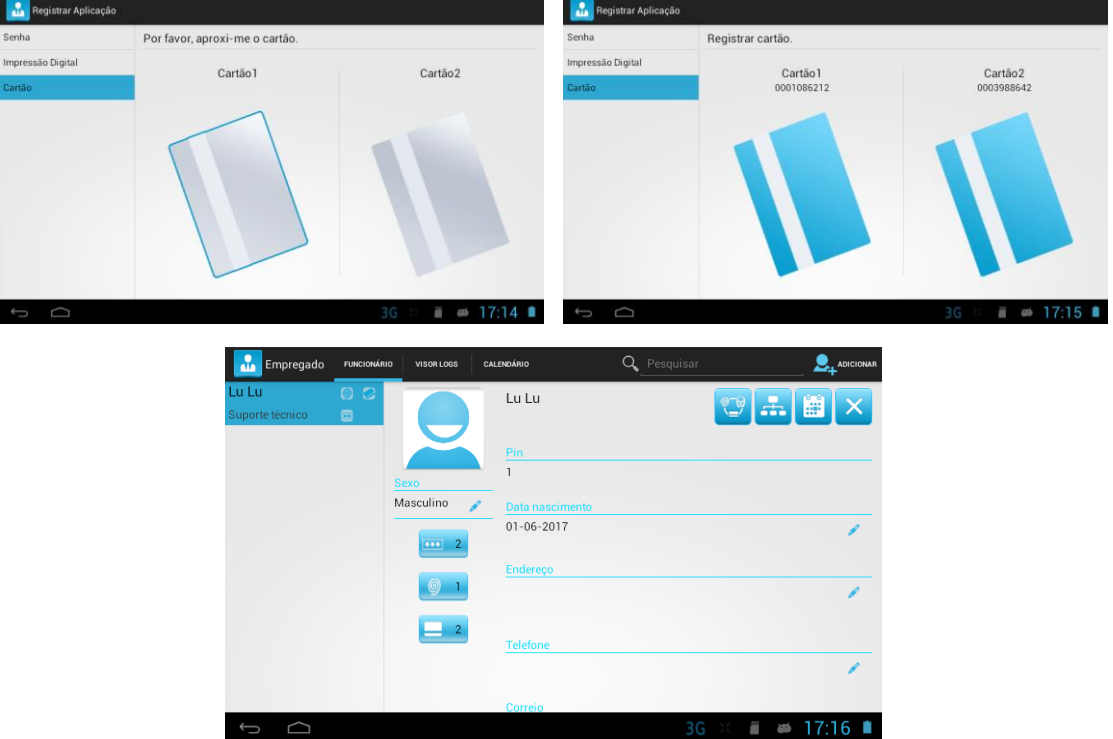

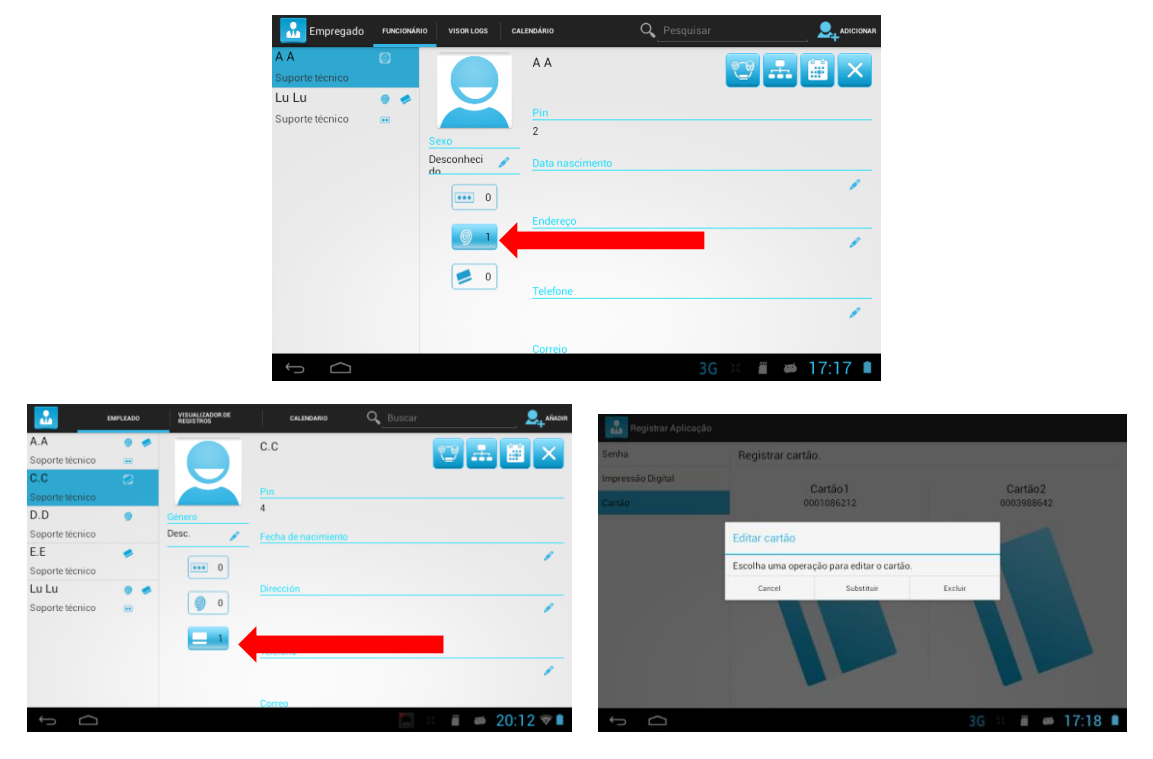

Podem editar-se funcionários. Selecionar o funcionário a modificar.

Selecionar a área de inscrição para registar impressões digitais, senhas ou cartões.

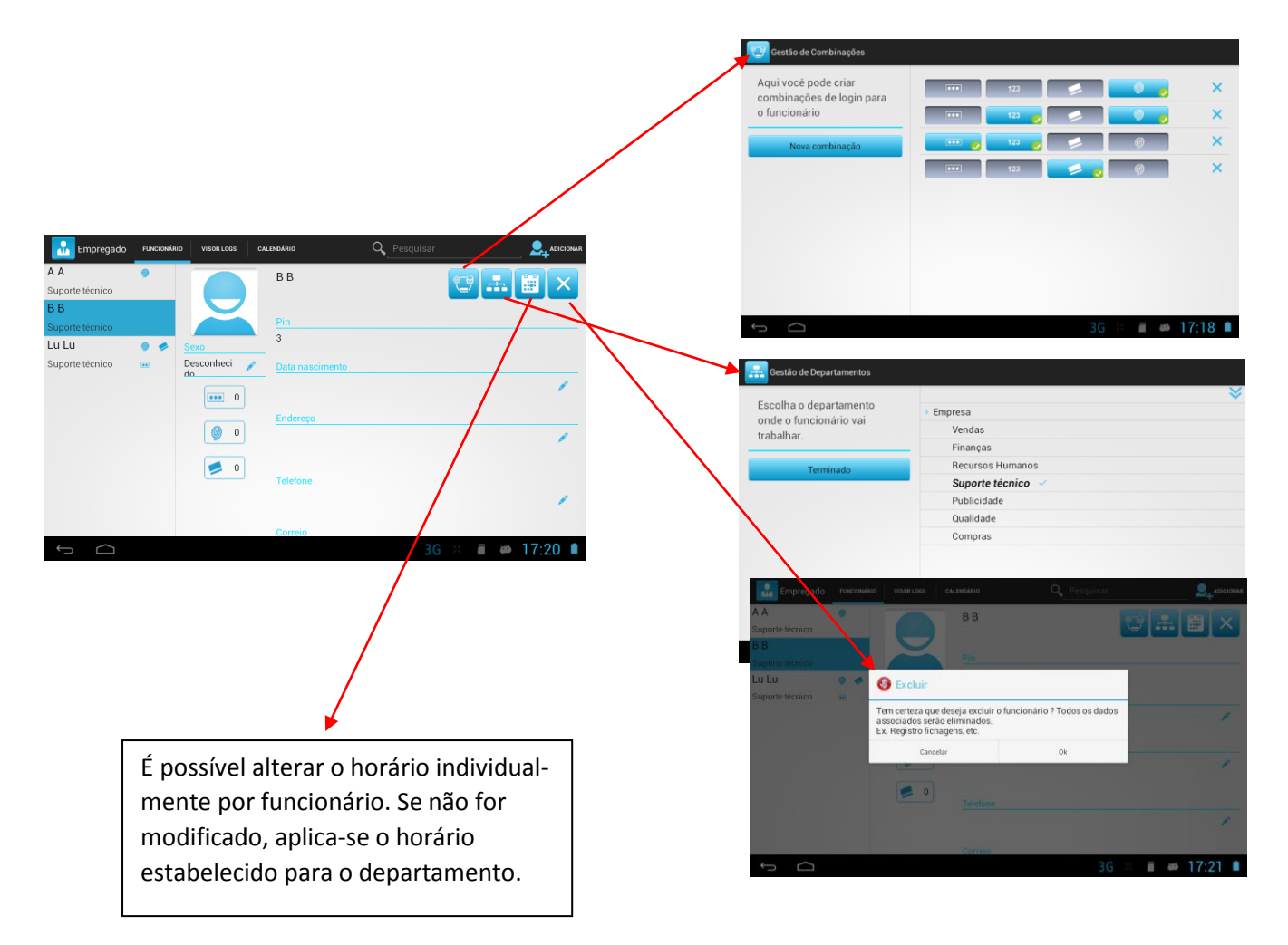

Depois de criados um ou mais funcionários, devem-se atribuir privilégios ao administrador do sistema.

#### <span id="page-12-0"></span>**3º Atribuir privilégio de administrador [APPS]>[PRIVILÉGIO]>FUNCIONÁRIOS**

Selecionar o funcionário que será o administrador do sistema e ativar os privilégios.

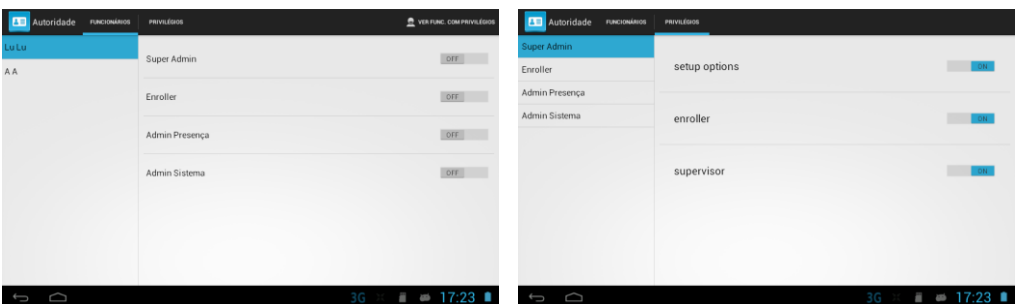

Não se atribui nenhum privilégio:

- Mensagens (Público/Pessoal)
- Funcionário (Exibição de registos, calendário)
- A nível de WebServer, pode aceder unicamente aos seus registos.

Enroller (ROLES: enroller)

- Funcionário (permite modificar e adicionar)
- **Mensagens**
- A nível de WebServer, pode aceder unicamente aos seus registos.

Admin Presença (ROLES: Supervisor):

- Atualizar firmware
- Código de trabalho (permite adicionar e modificar)
- Departamento (adicionar e modificar)
- Funcionário (permite modificar e adicionar)
- Eventos (adicionar e modificar)
- Horários (adicionar e modificar)
- Mensagens (adicionar e modificar)
- Modelo de Widgets (adicionar e modificar)
- Relatórios (exportar e gerar)
- A nível de WebServer, pode aceder unicamente aos seus registos.

Admin Sistema (ROLES: Setup options):

- Funcionário (Exibição de registos, calendário)
- Mensagem
- Servidor Web
- Ajustes do sistema (modificar e adicionar)
- A nível de WebServer, pode aceder unicamente aos seus registos.

Super Admin:

- Dispõe de todos os roles.

#### <span id="page-13-0"></span>**4.º Seleção do Tema [APPS] > [AJUSTES DO SISTEMA]>[EXIBIÇÃO]>TEMA**

Configuração-Exibição-TEMA-Selecione TEMA.

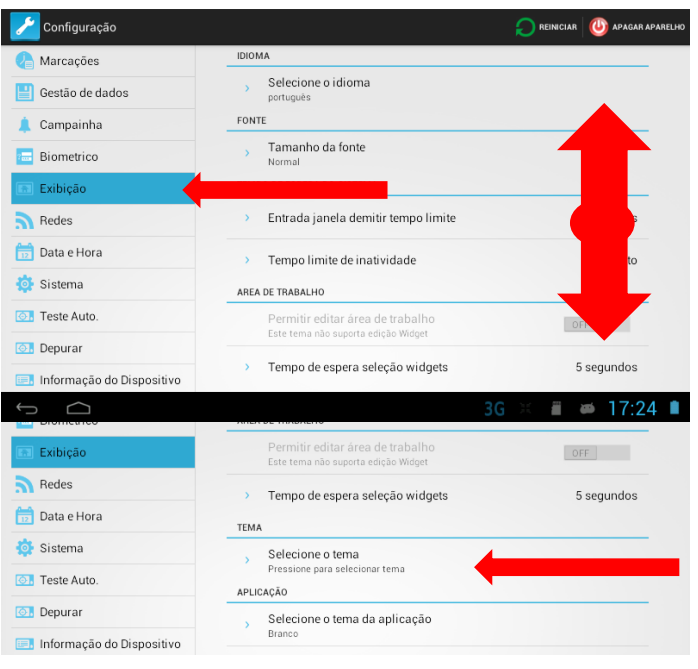

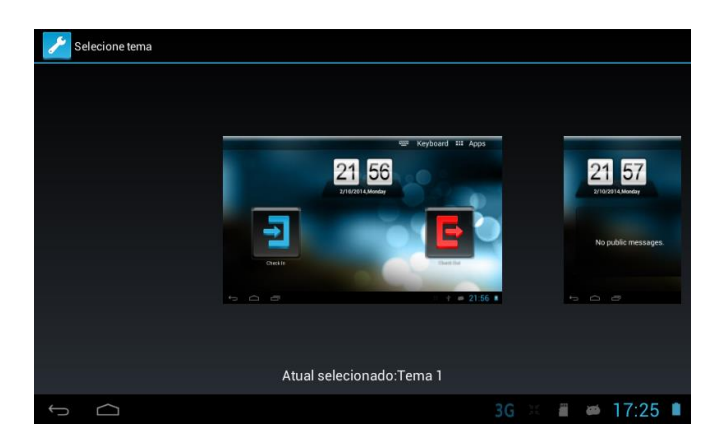

<span id="page-13-1"></span>**5.º Configurar a rede [APPS] > [AJUSTES DO SISTEMA]> [REDES]**

#### a) Configuração de WiFi

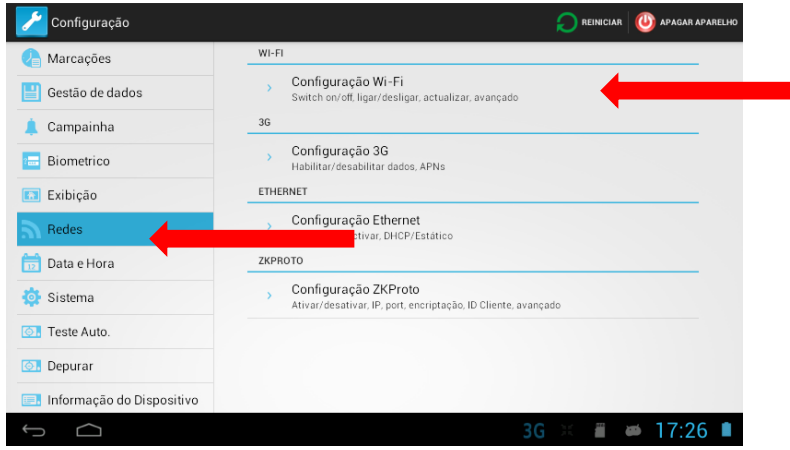

WiFi - Selecionar uma rede WiFi e ligar-se.

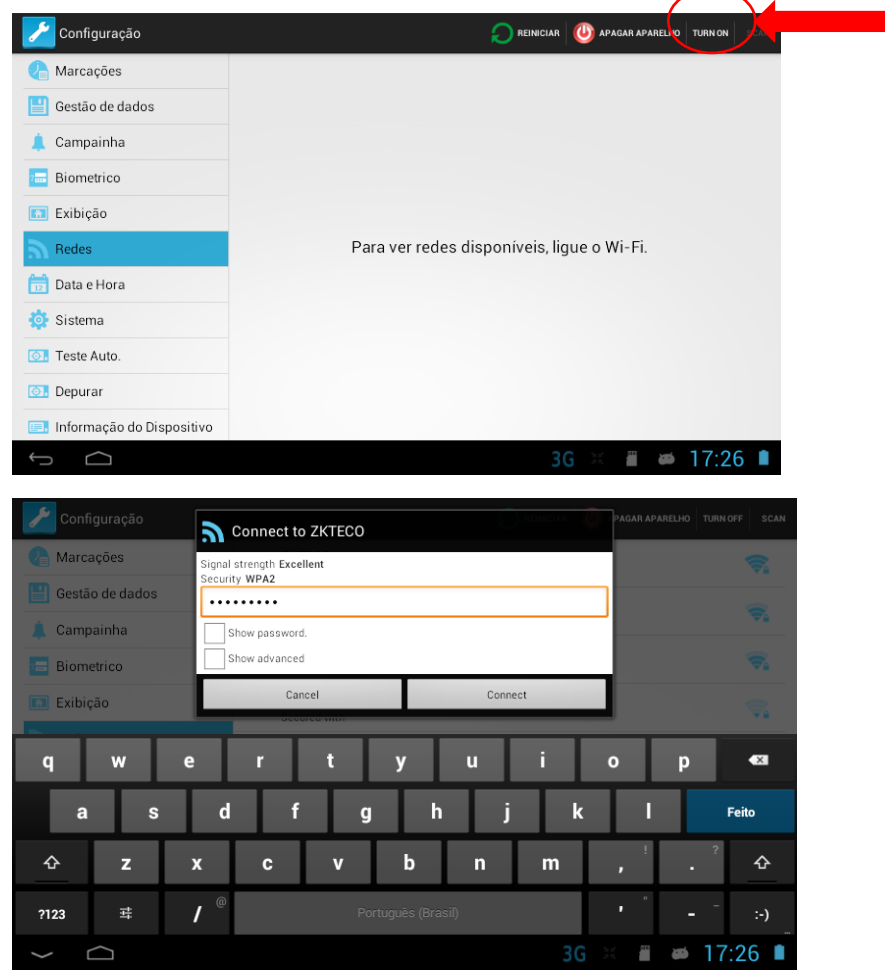

#### b) Configuração de Ethernet

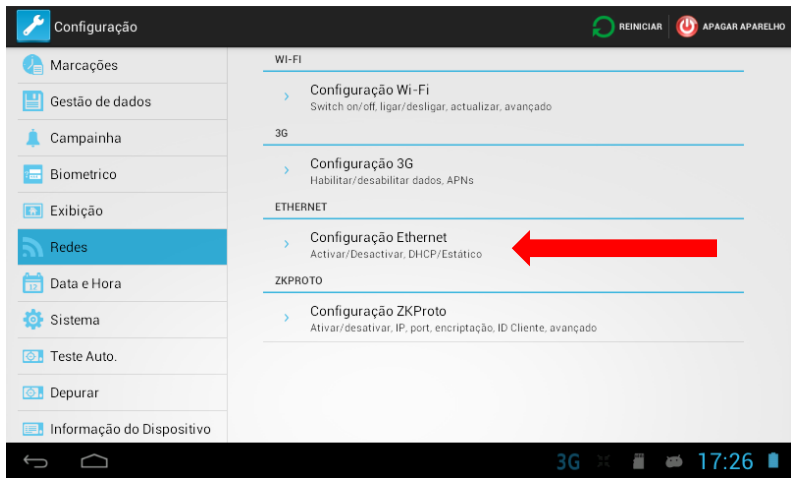

Ligue o cabo de rede LAN Ethernet na parte posterior do terminal e ligue a outra extremidade à sua rede informática.

Ao ativar o DHCP, será atribuído automaticamente ao terminal um endereço IP na rede.

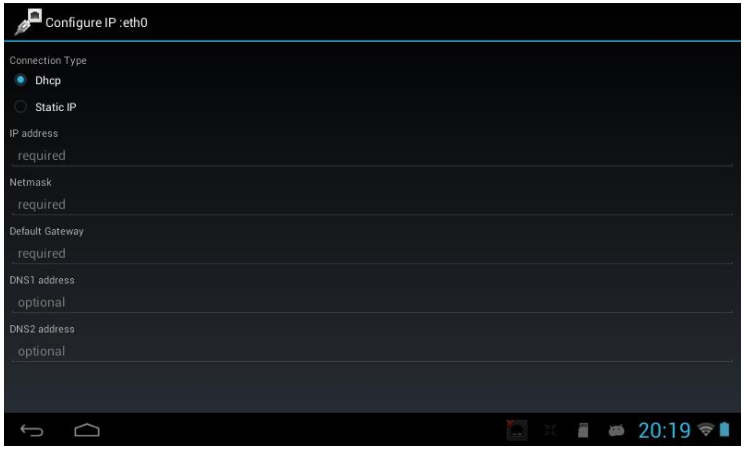

Para atribuir um IP estático:

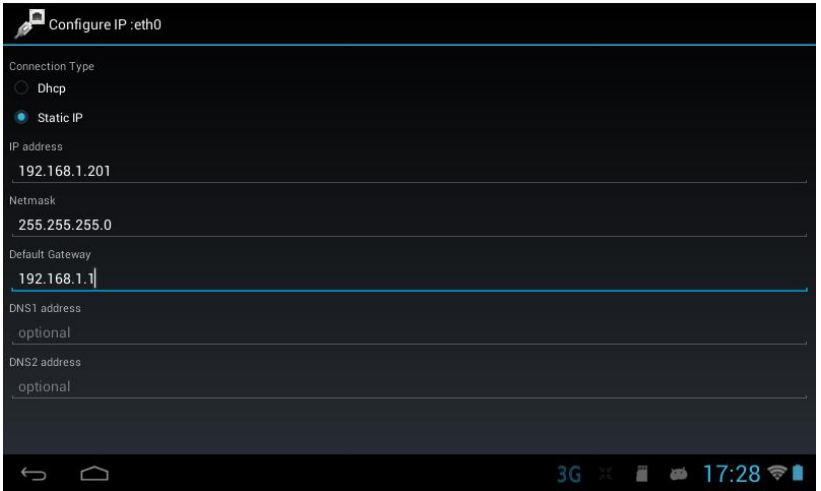

<span id="page-15-0"></span>**6.º Ativar o Servidor Web [APPS] > [WEBSERVER]**

Ativar o Servidor Web.

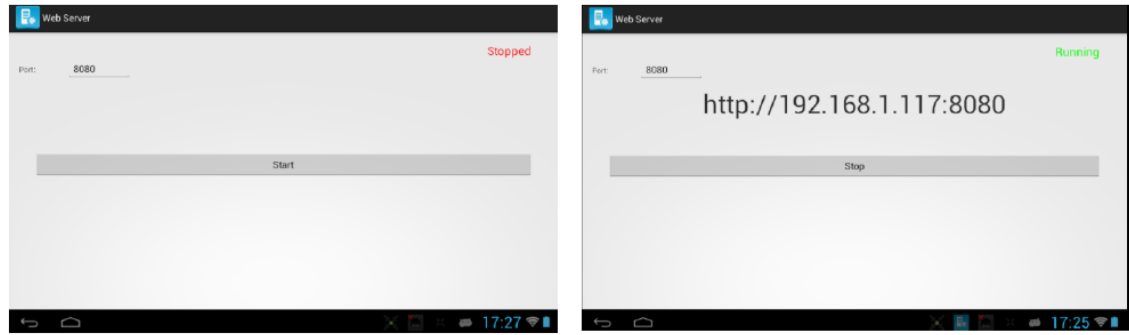

Veem-se o endereço IP e a porta que é necessário inserir no explorador.

#### <span id="page-16-0"></span>**7.º Abrir a aplicação a partir de qualquer navegador**

Abra o navegador de internet do seu dispositivo móvel, tablet ou PC (devem pertencer à mesma rede WiFi ou Ethernet) e adicione, na barra de endereços, o que indica o Servidor Web [http://192.168.1.117:8080](http://192.168.1.117:8080/)

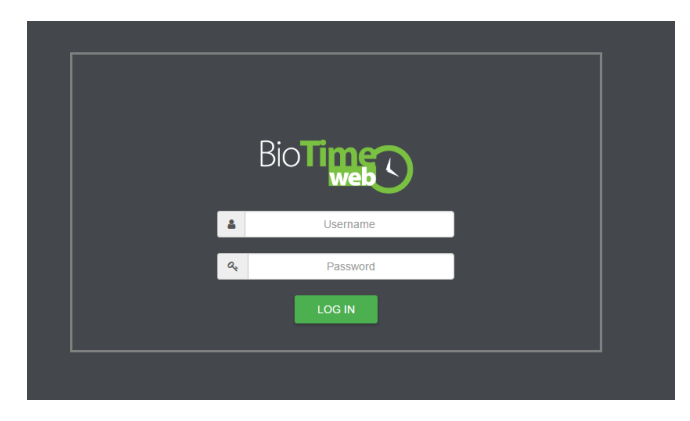

Identifique-se com o PIN de utilizador. Escreva o número de funcionário atribuído no campo PIN e a senha atribuída ao utilizador.

Entra-se no menu principal em 'Monitor'

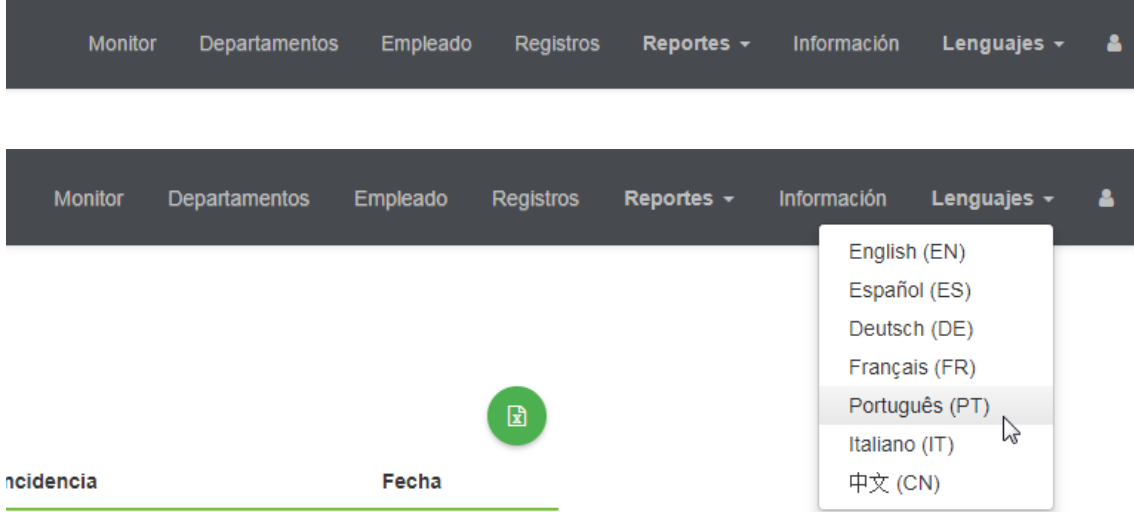

1- MONITOR. Permite visualizar os eventos do terminal em tempo real.

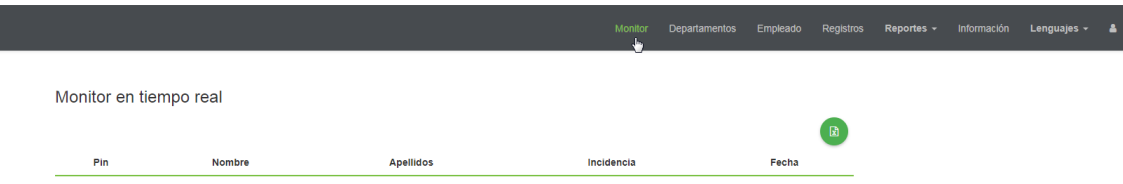

2- DEPARTAMENTO: Permite adicionar departamentos aos já criados no terminal.

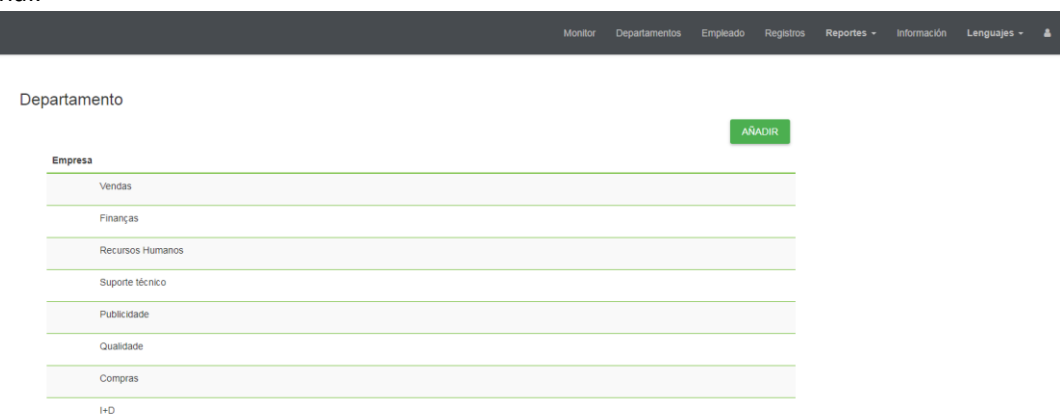

3- FUNCIONÁRIO: Nesta janela, é possível visualizar os utilizadores registados no terminal e modificar, adicionar ou eliminar funcionários. Esta mesma janela permite consultar os registos e relatórios individuais dos empregados. A inscrição das impressões digitais, cartões, etc. realiza-se diretamente no próprio terminal.

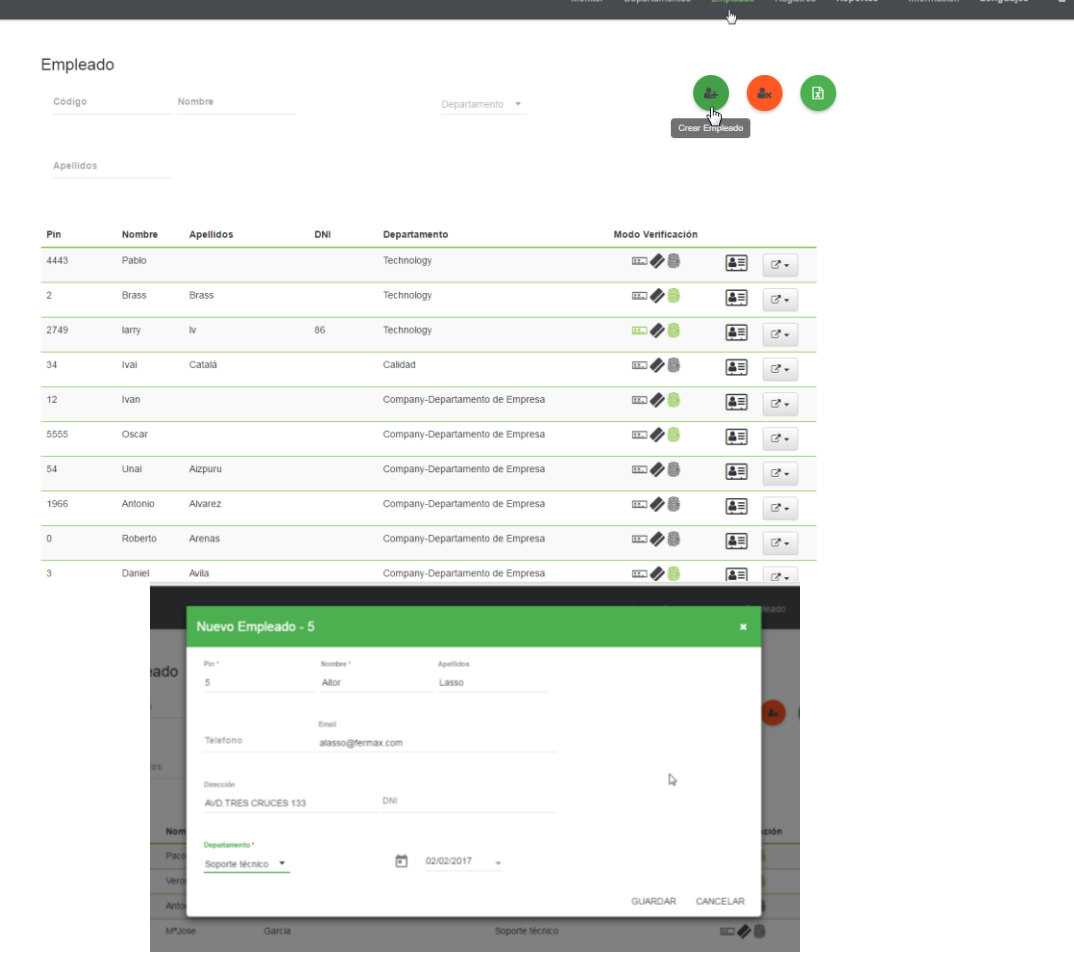

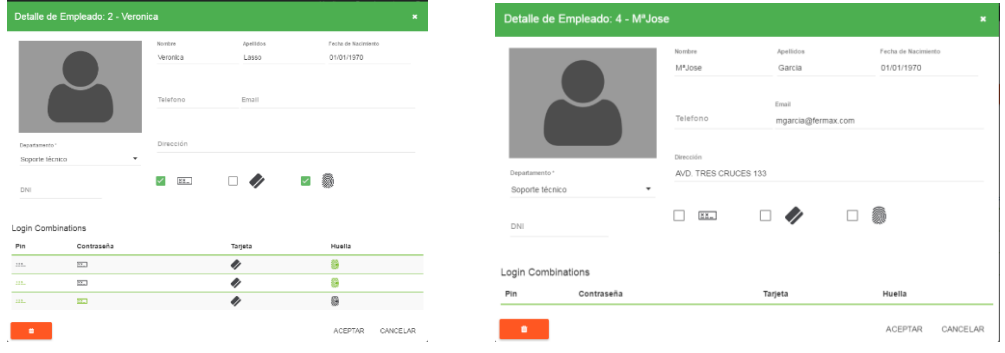

4- REGISTOS: Separador para visualizar os eventos por funcionário; permite adicionar registos e modificar os existentes.

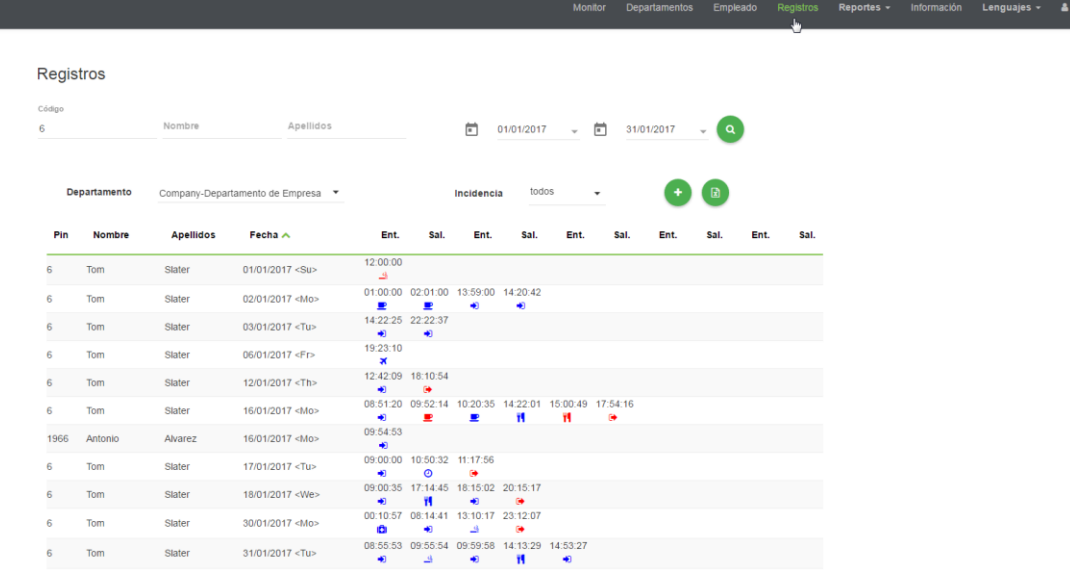

#### ADICIONAR REGISTOS

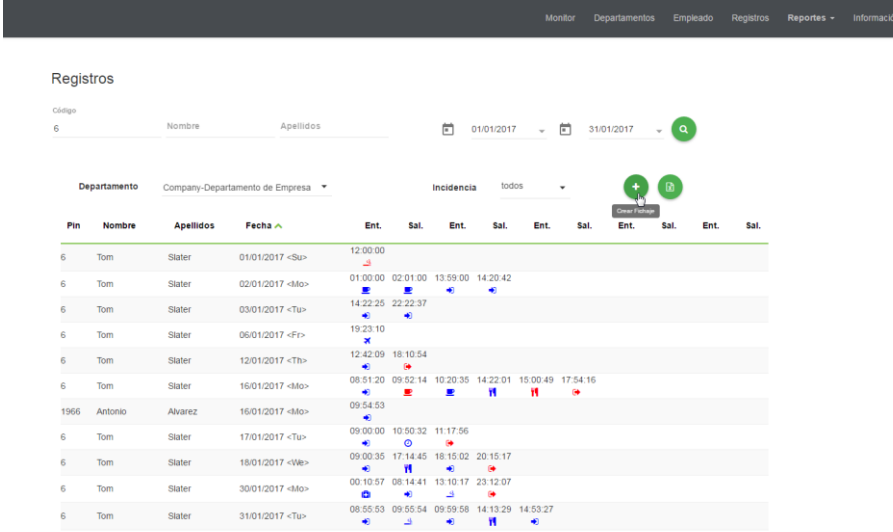

Infor

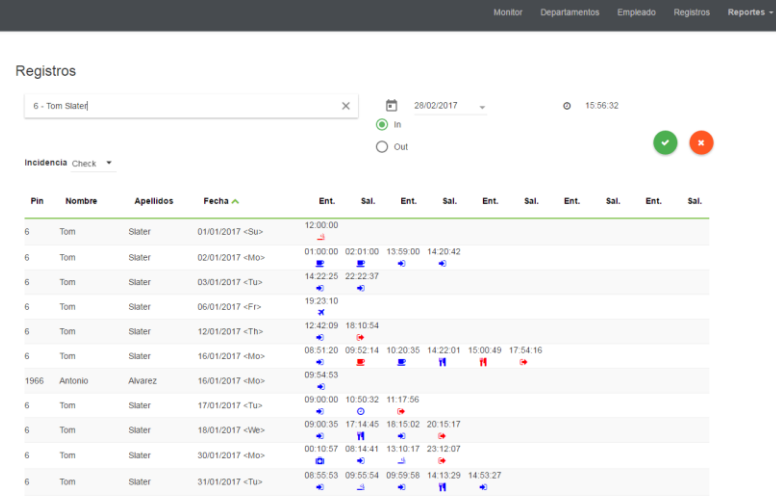

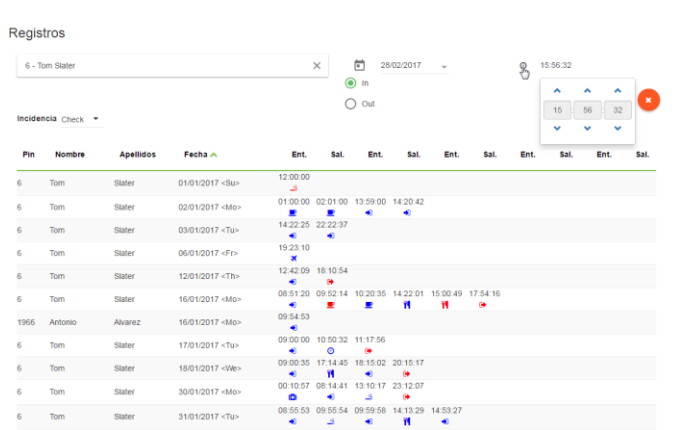

Registros  $6 - Tom$  Stater  $\times$  (a)  $\frac{1}{2}$  28/02/2017 v (b) 15:56:32  $\bullet$  $\overline{O}$  out Incidenci Check Coffee  $P$ in Fecha  $\land$ Ent. Sal. Ent. Sal. Ent. Sal. Ent. Sal. Ent. sal. **Pin**<br>
Ilhers (and **Febra** A **Ent. Sal. Ent. Sal. Ent. Sal. 1999)**<br>
Simonte (and 1001/2017/304)<br>
Simon (and 1002/07/304)<br>
Simon Silater (and 1002/07/304)<br>
Contained the state (and 12.2013)<br>
Contained Meaning (and 12.2013)  $\frac{1}{1}$  liness  $12:00:00$ 

20

#### 5- RELATÓRIOS:

a. PARTICIPAÇÕES DE PRESENÇA. Mostra-se a contagem das horas realizadas por empregado segundo a data selecionada, diária, semanal ou mensal. Veem-se as diferenças com o horário estabelecido.

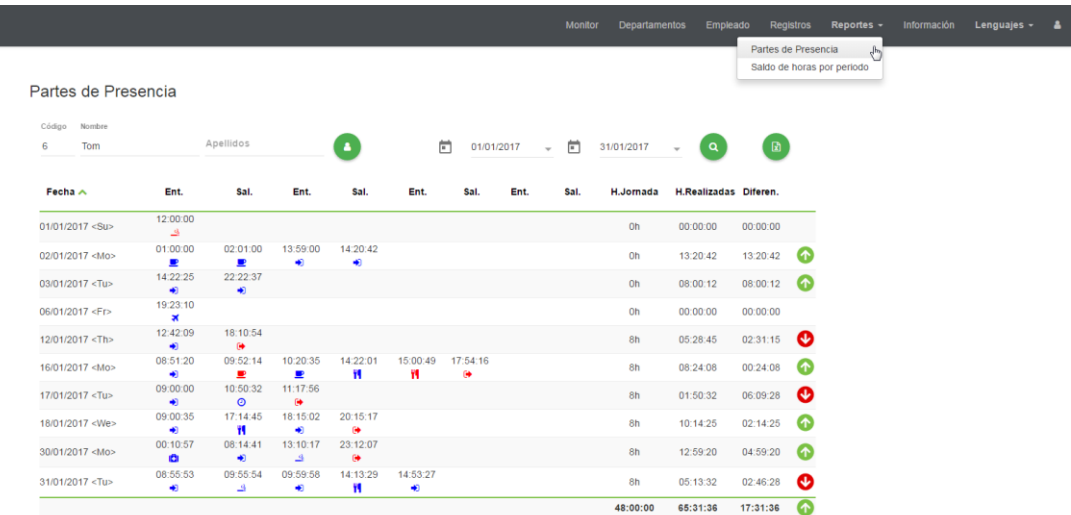

É possível editar os registos visualizados.

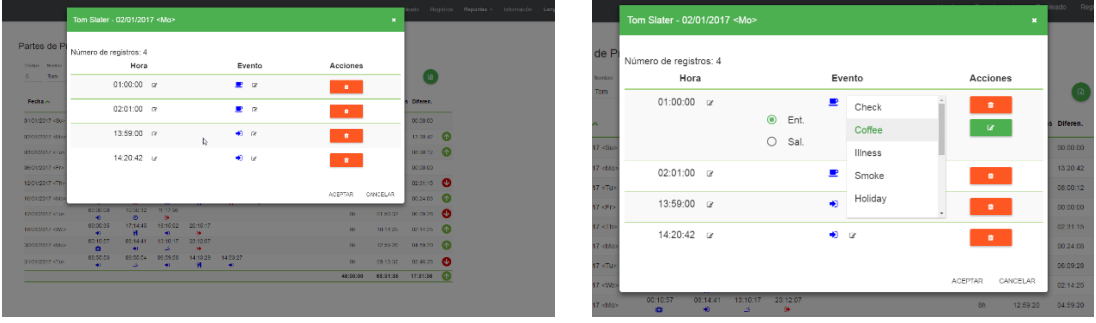

b. SALDO DE HORAS POR PERÍODO. Visualiza-se o diário, semanal ou mensal.

|             | Saldo de horas por periodo |                                    |                               |                               |                                                                                                    | Solds de home por periodo (- |
|-------------|----------------------------|------------------------------------|-------------------------------|-------------------------------|----------------------------------------------------------------------------------------------------|------------------------------|
|             |                            |                                    |                               |                               |                                                                                                    |                              |
|             |                            | nismbre                            | Aneticios                     |                               | $\begin{array}{ccc}\n\hline\n\text{[} & \text{[} & \text{[1]}\text{[1]}\text{[$ |                              |
| Departments |                            | Company Departaments de Eingress * |                               | ® Dune ○ scriptal ○ Hotolal   |                                                                                                    |                              |
|             | Nonnbre<br><b>Curry</b>    | Apelloss<br>302                    | Peona<br><b>UNIVERSIT</b> REP | Horas Trabaladas<br>103.03.00 | 851800<br><b>DESIGNABLE</b>                                                                                                    | ver ortifie<br>$\bullet$     |
|             | ton                        | <b>Skitch</b>                      | U2010217 HMH                  | 13,2010                       | <b>GENERAL</b>                                                                                                    | $\bullet$                    |
|             | ten                        | <b>SUZE</b>                        | 02010217-101                  | <b>CONDITA</b>                | <b>Greenway</b>                                                                                                    | $\bullet$                    |
|             | ten.                       | <b>BRANC</b>                       | 06/01/2017 (4:1)              | 02302300                      | <b>GRAVISAK</b>                                                                                                    | $\Phi$                       |
|             | Tom                        | super                              | 12010217-110                  | 022816                        |                                                                                                    | $\bullet$                    |
|             | Tom                        | <b>States</b>                      | 16/01/2017 - 008 -            | 03:24:08                      |                                                                                                    | $\sim$                       |
| 1000        | Aribeio                    | <b>Alama</b>                       | SEXON/2017 (8/8)              | 02:02:02                      | <b>DESIGNAR</b>                                                                                                    | $\sim$                       |
|             | <b>Tom</b>                 | <b>Mater</b>                       | spought cras-                 | 01:02:02                      | DOMESTIC:                                                                                                    | $\bullet$                    |
|             | Tom.                       | <b>Material</b>                    | CROSSOFT WAS                  | 325.95                        |                                                                                                    | ۰                            |
|             | Torn.                      | Steven                             | ADDRESS (\$400)               | 1219-00-                      |                                                                                                    | $\sim$                       |
|             | Data.                      | Stor-                              | available che-                | 03:13:32                      | LCREVISAR                                                                                                    | $\sim$                       |

É possível a sua edição.

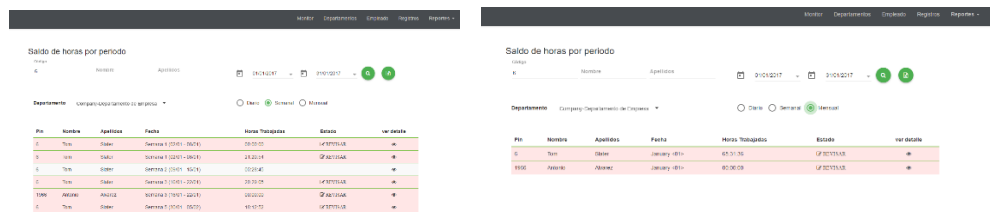

#### SEMANAL MENSAL

Exemplos de como se utilizam estes registos com as seguintes características atribuídas:

- Fumar  $\rightarrow$  Ausência
- Café  $\rightarrow$  Conta como trabalho
- Almoço=Refeição  $\rightarrow$  Nenhuma seleção

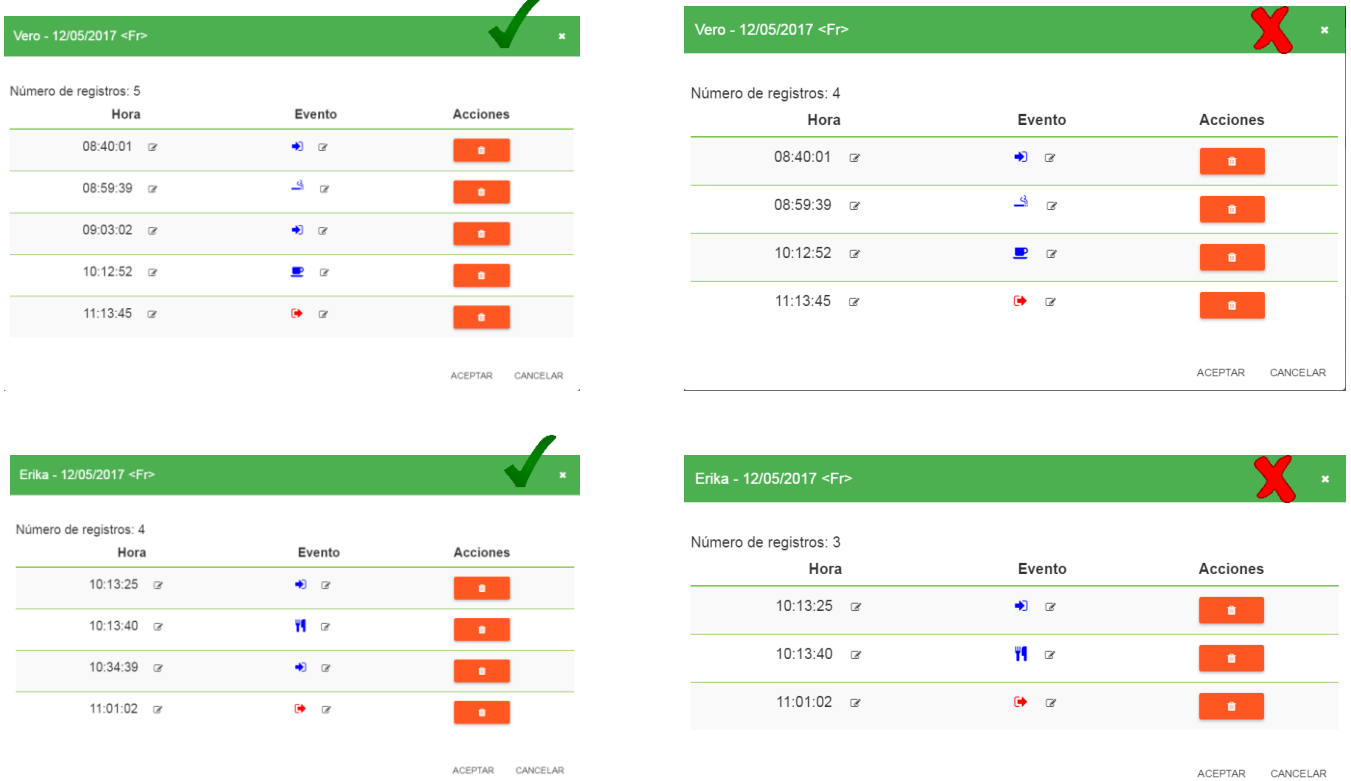

Para que a contagem possa realizar-se corretamente, os funcionários devem registar a entrada quando terminem ou acedam novamente ao seu lugar, quando acabem de fumar ou comer, visto que o sistema considera esses movimentos como saídas. Os registos de café são considerados como entradas e, portanto, se já se tinha entrado anteriormente, o registo é apenas informativo e não se deve realizar nenhuma outra ação ao regressar.

6- INFORMAÇÃO: Mostram-se as versões de firmware, hardware e capacidades utilizadas do sistema.

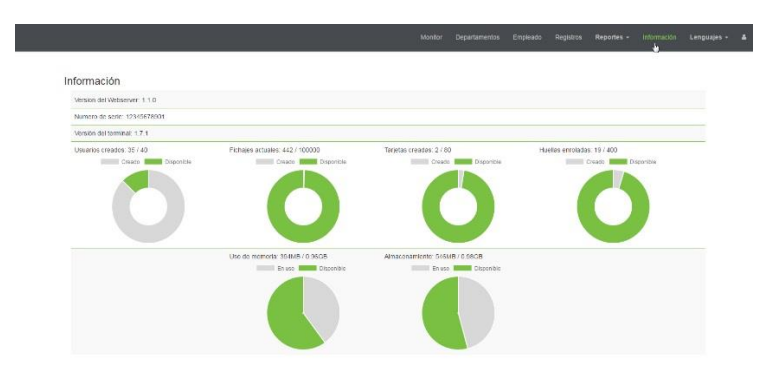

7- LINGUAGENS:

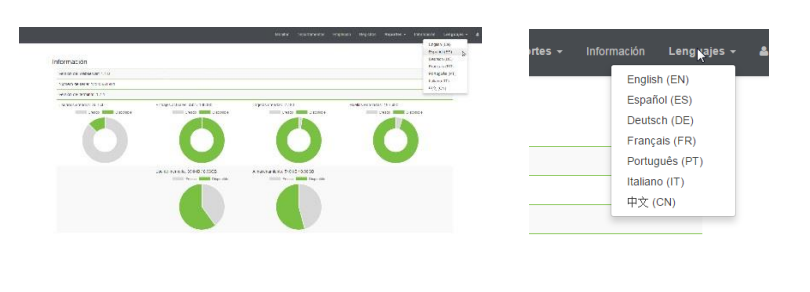

8- ENCERRAR SESSÃO: Através do ícone

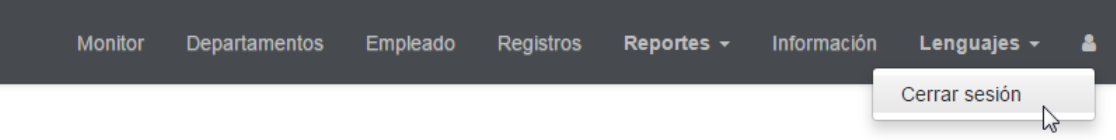

#### <span id="page-22-0"></span>MANUTENÇÃO

**\* Para atualizar o terminal, entre em contacto com o Departamento Técnico.**

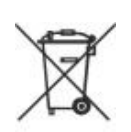

#### **PILHAS / BATERIA (Nota importante)**

Antes de eliminar o equipamento, deve-se retirar a bateria, que se encontra na parte posterior do terminal, e entregá-la num ponto de recolha seletiva.